#### **Oracle® Tuxedo Message Queue (OTMQ)**

Installation Guide 12*c* Release 1 (12.1.1)

June 2012

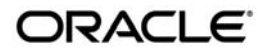

#### Installing Oracle Tuxedo Message Queue, 12*c* Release 1 (12.1.1)

Copyright © 2012 Oracle and/or its affiliates. All rights reserved.

This software and related documentation are provided under a license agreement containing restrictions on use and disclosure and are protected by intellectual property laws. Except as expressly permitted in your license agreement or allowed by law, you may not use, copy, reproduce, translate, broadcast, modify, license, transmit, distribute, exhibit, perform, publish, or display any part, in any form, or by any means. Reverse engineering, disassembly, or decompilation of this software, unless required by law for interoperability, is prohibited.

The information contained herein is subject to change without notice and is not warranted to be error-free. If you find any errors, please report them to us in writing.

If this is software or related documentation that is delivered to the U.S. Government or anyone licensing it on behalf of the U.S. Government, the following notice is applicable:

U.S. GOVERNMENT END USERS: Oracle programs, including any operating system, integrated software, any programs installed on the hardware, and/or documentation, delivered to U.S. Government end users are "commercial computer software" pursuant to the applicable Federal Acquisition Regulation and agency-specific supplemental regulations. As such, use, duplication, disclosure, modification, and adaptation of the programs, including any operating system, integrated software, any programs installed on the hardware, and/or documentation, shall be subject to license terms and license restrictions applicable to the programs. No other rights are granted to the U.S. Government.

This software or hardware is developed for general use in a variety of information management applications. It is not developed or intended for use in any inherently dangerous applications, including applications that may create a risk of personal injury. If you use this software or hardware in dangerous applications, then you shall be responsible to take all appropriate fail-safe, backup, redundancy, and other measures to ensure its safe use. Oracle Corporation and its affiliates disclaim any liability for any damages caused by use of this software or hardware in dangerous applications.

Oracle and Java are registered trademarks of Oracle and/or its affiliates. Other names may be trademarks of their respective owners.

This software or hardware and documentation may provide access to or information on content, products, and services from third parties. Oracle Corporation and its affiliates are not responsible for and expressly disclaim all warranties of any kind with respect to third-party content, products, and services. Oracle Corporation and its affiliates will not be responsible for any loss, costs, or damages incurred due to your access to or use of third-party content, products, or services.

## **Contents**

#### [1.](#page-4-0) [Preparing to Install Oracle Tuxedo Message Queue](#page-4-1)

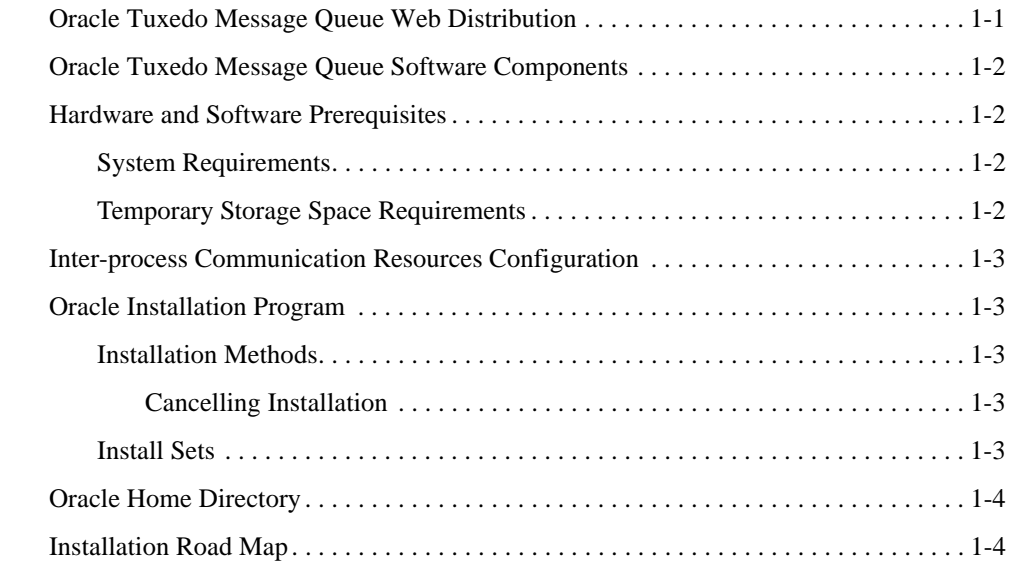

#### [2.](#page-8-0) [Installing OTMQ Using GUI-Mode Installation](#page-8-1)

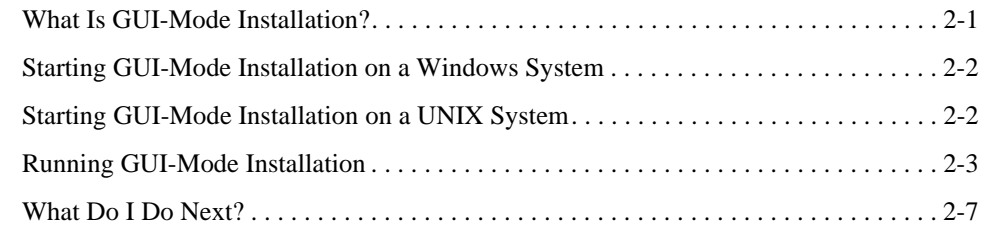

#### [3.](#page-16-0) [Installing OTMQ on UNIX Systems Using Console-Mode](#page-16-1)  Installation

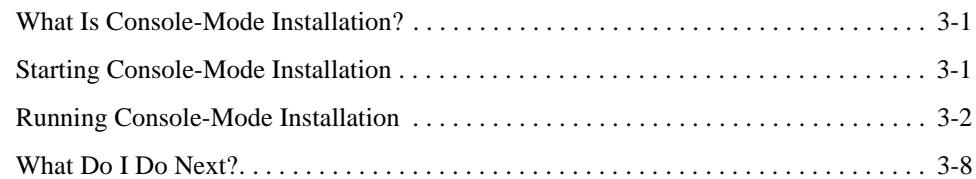

#### [4.](#page-24-0) [Installing OTMQ Using Silent Installation](#page-24-1)

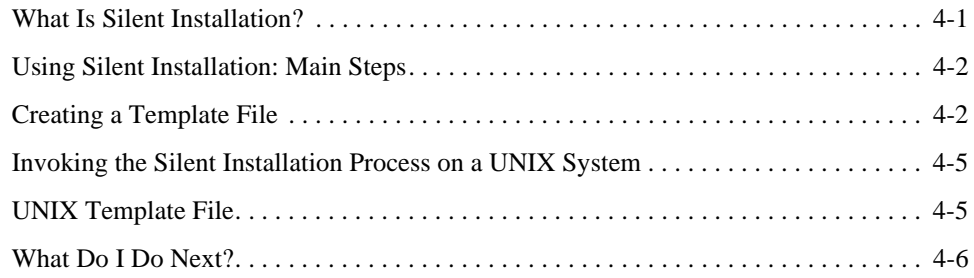

#### [5.](#page-30-0) [Post-Installation](#page-30-1)

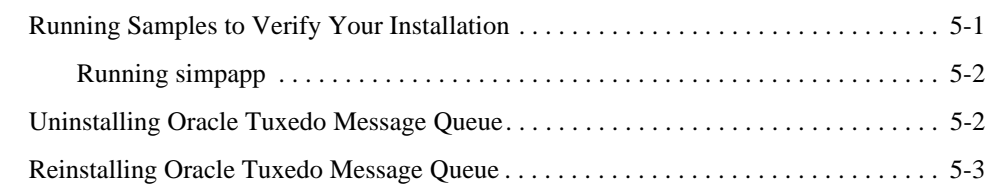

#### [A.](#page-34-0) [OTMQ 12](#page-34-1)*c* Release 1 (12.1.1) Platform Data Sheets

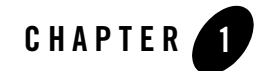

## <span id="page-4-1"></span><span id="page-4-0"></span>Preparing to Install Oracle Tuxedo Message Queue

The following sections provide information that you need to know before installing the Oracle Tuxedo Message Queue (OTMQ) 12*c* Release 1 (12.1.1) product software:

- [Oracle Tuxedo Message Queue Web Distribution](#page-4-2)
- [Oracle Tuxedo Message Queue Software Components](#page-5-0)
- [Hardware and Software Prerequisites](#page-5-1)
- [Hardware and Software Prerequisites](#page-5-1)
- [Inter-process Communication Resources Configuration](#page-6-0)
- [Oracle Installation Program](#page-6-1)
- [Oracle Home Directory](#page-7-0)
- [Installation Road Map](#page-7-1)

#### <span id="page-4-2"></span>**Oracle Tuxedo Message Queue Web Distribution**

A copy of Oracle Tuxedo Message Queue (OTMQ) is available for download from the Oracle corporate Web site at http://www.oracle.com/technology/software/index.html.

Platform-specific installer files for the Oracle Tuxedo Message Queue product software are available for download from the Oracle corporate Web site.

### <span id="page-5-0"></span>**Oracle Tuxedo Message Queue Software Components**

Included with the Oracle Tuxedo Message Queue 12c Release 1 (12.1.1) software distribution is the minimum Tuxedo and all OTMQ components.

### <span id="page-5-1"></span>**Hardware and Software Prerequisites**

Oracle Tuxedo Message Queue software must be installed on each server machine that will participate in aan Oracle Tuxedo application, also known as a Tuxedo domain. A Tuxedo Message Queue application is a business software program, built upon the Tuxedo system, that is defined and controlled by a single configuration file known as the UBBCONFIG file. The Tuxedo configuration file is described in reference page [UBBCONFIG\(5\)](../../../tuxedo/docs12c/rf5/rf5.html) in *Oracle Tuxedo File Formats, Data Descriptions, MIBs, and System Processes Reference*.

An OTMQ application consists of many Tuxedo system processes, one or more application client processes, one or more application server processes, and one or more computer machines connected over a network. In a multi-machine Tuxedo application running different releases of the Oracle Tuxedo software, the *master machine*—designated via the MASTER parameter in the RESOURCES section of the UBBCONFIG file—must run the highest release of the Oracle Tuxedo software in the application. For more information about Tuxedo applications, see "Domains" in *Oracle Tuxedo Product Overview*.

**Note:** Oracle advises against trying to share the Oracle Tuxedo system executables across remote filesystems; this practice has proven to be unreliable in the past.

#### <span id="page-5-2"></span>**System Requirements**

In Oracle Tuxedo 12cR1 (12.1.1) you must select *full installation* to install OTMQ12c R1 on an exisitng Oracle Tuxedo version.

**Note:** .Before installing Oracle Tuxedo Message Que software on a UNIX system, it is recommended that you repartition your hard disk device in accordance to File and Database Management and Disk Space Allocation.

#### <span id="page-5-3"></span>**Temporary Storage Space Requirements**

The Oracle Tuxedo Message Queue Installation program will uses a temporary directory in which it extracts the files from the archive that are needed to install Oracle Tuxedo Message Queue on the target system, this procedure is same as the Tuxedo installation.

The amount of temporary storage space needed depends upon the target platform, as stated in the data sheets in [OTMQ 12c Release 1 \(12.1.1\) Platform Data Sheets](#page-34-2)

#### <span id="page-6-0"></span>**Inter-process Communication Resources Configuration**

This procedure is same as the Oracle Tuxedo12c installation.

To configure IPC resource, see "IPC Resource Configuration on a UNIX System" and "Performing Post-Installation Tasks" in th[e Oracle Tuxedo Installation Guide](../../../tuxedo/docs12c/install/index.html).

**Note:** Before installing Oracle Tuxedo software on a UNIX system, Oracle recommends that you adjust the IPC parameters on the target machine.

#### <span id="page-6-1"></span>**Oracle Installation Program**

The Oracle Tuxedo Message Queue software is distributed as an installer file, which also contains a copy of the Oracle Installation program. The Oracle Installation program is the Oracle standard tool for installing the Oracle Tuxedo software on Windows or UNIX systems.

#### <span id="page-6-2"></span>**Installation Methods**

The Oracle Installation program supports three installation methods. You can use any of these methods to install the Oracle Tuxedo product software:

- Graphical user interface (GUI) installation, described in Installing OTMQ Using [GUI-Mode Installation](#page-8-3).
- Console Installation (UNIX systems only), described in Installing OTMQ on UNIX [Systems Using Console-Mode Installation](#page-16-4).
- Silent installation, described in [Installing OTMQ Using Silent Installation](#page-24-3).

#### <span id="page-6-3"></span>**Cancelling Installation**

Clicking the "Cancel" or the "close' window button in GUI mode, or typing "quit" in console mode creates an incomplete Oracle Tuxedo Message Queue 12*c* Release 1 (12.1.1) installation. You will have to re-install Oracle Tuxedo Message Queue 12*c* Release 1 (12.1.1).

#### <span id="page-6-5"></span><span id="page-6-4"></span>**Install Sets**

An install set is a bundle of product software components related by function. Oracle Tuxedo 12*c*  Release 1 (12.1.1) offers the following two install sets:

• Install on top of existing Oracle Tuxedo Installation

Only OTMQ components are copied, the existing Oracle Tuxedo binary is not changed.

• Standalone Installation

All related Oracle Tuxedo binary and QTMQ components are copied to the target directory.

#### <span id="page-7-2"></span><span id="page-7-0"></span>**Oracle Home Directory**

When you install Oracle Tuxedo Message Queue, you are prompted to specify an Oracle Home directory. This procedure is same as the Oracle Tuxedo installation.

For more information, see th[e Oracle Tuxedo Installation Guide.](../../../tuxedo/docs12c/install/index.html)

### <span id="page-7-1"></span>**Installation Road Map**

You are now ready to begin your installation. To install Oracle Tuxedo Message Queue 12*c*  Release 1 (12.1.1), see one of the following sections:

- [Installing OTMQ Using GUI-Mode Installation](#page-8-3)
- [Installing OTMQ on UNIX Systems Using Console-Mode Installation](#page-16-4)
- [Installing OTMQ Using Silent Installation](#page-24-3)

If you want to uninstall your Oracle Tuxedo Message Queue software, see [Post-Installation](#page-30-3).

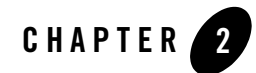

# <span id="page-8-3"></span><span id="page-8-1"></span><span id="page-8-0"></span>Installing OTMQ Using GUI-Mode Installation

The following sections describe how to install Oracle Tuxedo Message Queue (OTMQ) using graphical user interface (GUI) mode installation on both Windows and UNIX systems:

- [What Is GUI-Mode Installation?](#page-8-2)
- [Starting GUI-Mode Installation on a Windows System](#page-9-0)
- [Starting GUI-Mode Installation on a UNIX System](#page-9-1)
- [Running GUI-Mode Installation](#page-10-0)
- [What Do I Do Next?](#page-14-0)

#### <span id="page-8-2"></span>**What Is GUI-Mode Installation?**

The graphical user interface mode installation is the graphics-based method of executing the Oracle Installation program. It can be run on UNIX system.

To run GUI-mode installation, the console attached to the machine on which you are installing the software must support a Java-based GUI. Not all consoles for UNIX support Java-based GUIs.

**Note:** To install Oracle Tuxedo Message Queue on a UNIX system with a non-graphics console, see["Installing OTMQ on UNIX Systems Using Console-Mode Installation" on](#page-16-4)  [page](#page-16-4) 3-1.

#### <span id="page-9-0"></span>**Starting GUI-Mode Installation on a Windows System**

To start the GUI-mode installation process on a Windows system, follow these steps:

- 1. Select a Windows system that meets the hardware and software requirements described in "Oracle Tuxedo Message Queue 12c (12.1.1) Platform Data Sheets".
- 2. Log in to the Windows system as the Administrator or as a member of the Administrator group.

You need administrative privileges to install Oracle Tuxedo Message Queue server components on a Windows system.

3. Ensure that you have enough free space for the Oracle Tuxedo installation.

For disk space requirements, see "Oracle Tuxedo Message Queue 12c (12.1.1) Platform Data Sheets". For important disk space allocation information, see "File and Database Management and Disk Space Allocation" on < Oracle Tuxedo installation Guide >.

- 4. Install Oracle Tuxedo Message Queue by downloading from the Oracle Web site:
	- a. .Download the Oracle Tuxedo Message Queue 12c (12.1.1) installation file specific to your platform (Message Queue is an Oracle Tuxedo add-on product).
	- b. Go to the directory where you downloaded the Oracle Tuxedo Message Queue installer and double-click the installer filename to start the installation.
- 5. Proceed to Running GUI-Mode Installation.
- 6. Re-login to the system after Oracle Tuxedo Message Queue 12c (12.1.1) installation has completed.

#### <span id="page-9-1"></span>**Starting GUI-Mode Installation on a UNIX System**

To start the GUI-mode installation process on a UNIX system, follow these steps:

- 1. Select a UNIX system that meets the hardware and software requirements described in [OTMQ 12c Release 1 \(12.1.1\) Platform Data Sheets](#page-34-2)
- 2. Log in to the UNIX system as the Oracle Tuxedo Message Queue administrator.
- 3. Ensure that you have enough free space for the Oracle Tuxedo Message Queue installation.

For disk space requirements, see [OTMQ 12c Release 1 \(12.1.1\) Platform Data Sheets](#page-34-2). For important disk space allocation information, see File and Database Management and Disk Space Allocation

- 4. Install Oracle Tuxedo Message Queue by downloading from the Oracle FTP site:
	- a. Download the Oracle Tuxedo Message Queue 12c (12.1.1) installation file specific to your platform (Message Queue is an Oracle Tuxedo add-on product).
	- b. Go to the directory where you downloaded the installer and invoke the installation procedure by entering the following command:

prompt> sh *filename*.bin

where *filename* is the name of the Oracle Tuxedo Message Queue installer file.

**Note:** GUI mode is the default for Oracle Tuxedo Message Queue 12*c* (12.1.1) installation. If a GUI interface is not available on your Unix platform, you will receive an error message and the installation process is aborted.

If a GUI interface is not available on your Unix platform, you must use silent or console-mode installation. For more information, see [What Is Silent Installation?](#page-24-4) and [What Is Console-Mode Installation?](#page-16-5)

5. Proceed to ["Running GUI-Mode Installation" on page](#page-10-0) 2-3.

#### <span id="page-10-0"></span>**Running GUI-Mode Installation**

The Oracle Tuxedo Message Queue installer program is currently available in English. By checking the value of a certain language-related environment variable on the target platform, the installer program automatically determines (1) the language displayed during the installation and (2) the language-specific message catalog installed during the installation. If the language-related environment variable is not set or is set to a value unknown to the installer program, both the language displayed and the message catalog installed default to English.

The Oracle Tuxedo Message Queue installer program prompts you to enter specific information about your system and configuration. For instructions on responding to the prompts during installation, see [Table](#page-11-0) 2-1.

<span id="page-11-0"></span>**Table 2-1 Instructions**

| In This Window                  | <b>Perform the Following Action </b>                                                                                                    |  |  |
|---------------------------------|----------------------------------------------------------------------------------------------------|--|--|
| Introduction                    | Click Next to proceed with the installation. You may cancel the<br>installation at any time by clicking Cancel.                                                                                                    |  |  |
| Choose Install Set              | Select the install set that you want installed on your system. The<br>following seven choices are available:<br>Install on top of existing Tuxedo installation-This Install Set<br>will install all of the OTMQ Server and Client files.<br>Standalone installation-This Install Set will install all of the<br>٠<br>OTMQ Server, Client files and minimal Oracle Tuxedo files. |  |  |
|                                 |                                                                                                    |  |  |
|                                 |                                                                                                    |  |  |
|                                 | For a detailed list of software components for each install set, see<br>"Install Sets" on page 1-3.                                                                                                    |  |  |
|                                 | Select an install set and then click Next to launch the Choose<br>Oracle Home Directory window.                                                                                                    |  |  |
|                                 | Note:<br>On Windows, if there is an existing Oracle Tuxedo 12c<br>$(12.1.1)$ installation, the standalone installation is not<br>allowed.                                                                                                    |  |  |
| Choose Oracle Home<br>Directory | Specify the Oracle Home directory that will serve as the central<br>support directory for all Oracle products installed on the target<br>system. If you already have an Oracle Home directory on your<br>system, you can select that directory (recommended).                                                                                                    |  |  |
|                                 | Note:<br>You can only create a new Oracle Home directory in<br>Standalon Installation.                                                                                                    |  |  |
|                                 | The Oracle Tuxedo Message Queue installer program<br>automatically creates the directory for you. For details about the<br>Oracle Home directory, see "Oracle Home Directory" on<br>page 1-4.                                                                                                    |  |  |
|                                 | Choose an Oracle Home directory and then click Next to continue<br>with the installation.                                                                                                    |  |  |

| In This Window                     | Perform the Following Action                                                                                                    |                                                                                                    |  |  |
|------------------------------------|----------------------------------------------------------------------------------------------------|----------------------------------------------------------------------------------------------------|--|--|
| <b>Choose Product</b><br>Directory | Specify the directory in which you want to install the Oracle<br>Tuxedo Message Queue software. You may select the default<br>product directory (tuxedo12c UNIX) or create a new product<br>directory. If you choose to create a new directory, the Oracle<br>Tuxedo Message Queue installer automatically creates the<br>directory for you. |                                                                                                    |  |  |
|                                    |                                                                                                    | <b>WARNING:</b> Running a previous Oracle Tuxedo version<br>in conjunction with Oracle Tuxedo<br>Message Queue $12c$ (12.1.1) on a<br>Windows system requires that the product<br>directories for both versions <i>do not have the</i><br>same name. |  |  |
|                                    | If you select Add-onlinstallation, OTMQ must be installed on an<br>existing Oracle Tuxedo directory.                                                                                                    |                                                                                                    |  |  |
| <b>Install Samples</b>             |                                                                                                    | Click the check box to install samples.                                                                                                    |  |  |
|                                    | Click Next to proceed with the installation.                                                                                                    |                                                                                                    |  |  |
| Pre-Installation<br>Summary        | Review your installation selections. Clicking Previous allows you<br>to modify installation selections. Otherwise click Install to<br>continue.                                                                                                    |                                                                                                    |  |  |
| Installing                         | No user input is required here. The installation program is<br>installing Oracle Tuxedo Message Queue in the user-specified<br>product directory.                                                                                                    |                                                                                                    |  |  |
|                                    | Note:<br>occurs.                                                                                                    | It is normal for the installation progress bar to stop for<br>several minutes, especially at the end. The Oracle Tuxedo<br>Message Queue installer is still working when this                                                                        |  |  |

**Table 2-1 Instructions**

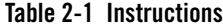

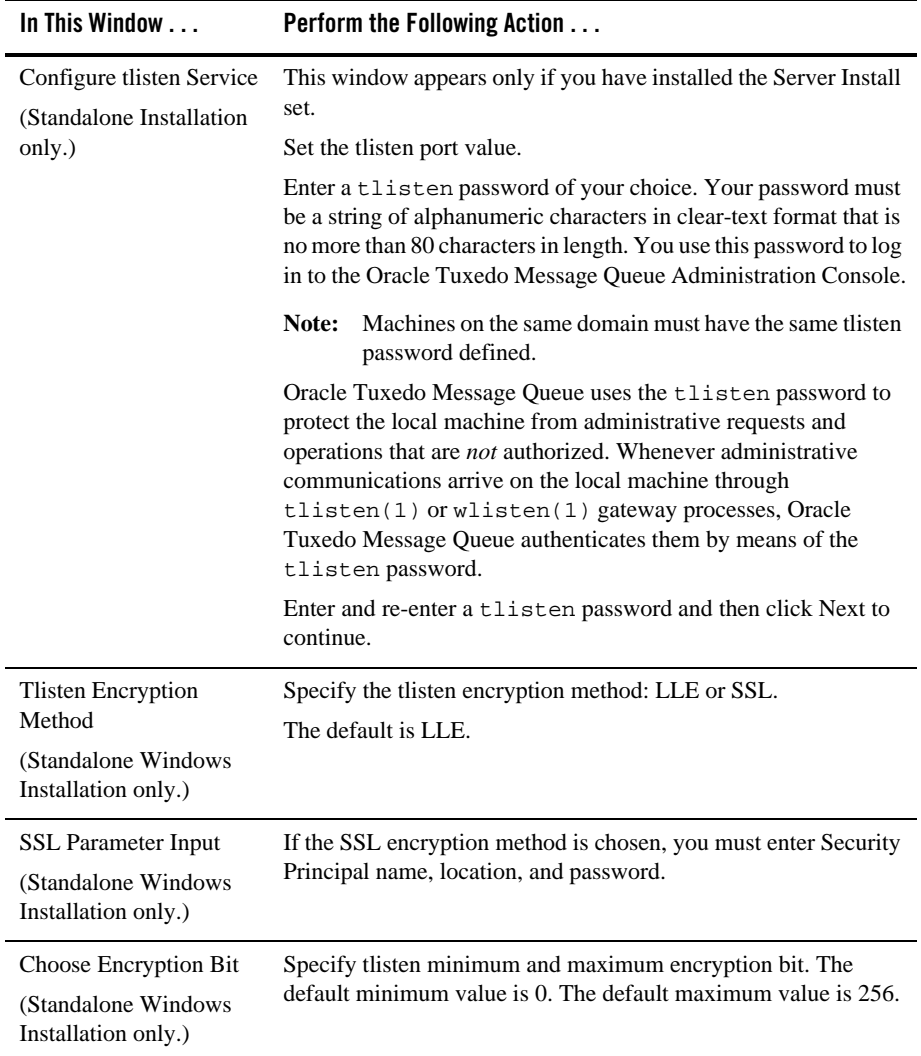

| In This Window                                                       | Perform the Following Action                                                                                                    |  |  |
|----------------------------------------------------------------------|----------------------------------------------------------------------------------------------------|--|--|
| <b>SSL Installation Choice</b><br>(Standalone Installation<br>only.) | This window appears only if you have installed Server, ATMI<br>and/or CORBA Client install set components.                                                                                                    |  |  |
|                                                                      | Oracle Tuxedo Message Queue provides a Lightweight Directory<br>Access Protocol (LDAP) based certificate retrieval mechanism<br>that supports certificate-based authentication when using SSL.<br>The Oracle Tuxedo Message Queue certificate retrieval<br>mechanism has been certified for use with the LDAP Directory<br>server included with iPlanet Directory Server. |  |  |
|                                                                      | Choose whether or not you want to install SSL support. If you<br>intend to use SSL encryption in your application, select Yes and<br>then click Next to launch the LDAP Configuration window. If<br>you do <i>not</i> intend to use SSL encryption in your application,<br>select No.                                                                                     |  |  |
| LDAP Configuration for<br><b>SSL Support</b>                         | Enter the following LDAP configuration information and then<br>click Next to continue:                                                                                                    |  |  |
| (Standalone Installation<br>only.)                                   | LDAP Service Name: Fully qualified domain name of the<br>LDAP server (for example, pcwiz.mydomain.com)<br>LDAP PortID: Port number through which the local machine<br>٠<br>communicates with the LDAP server (for example, 389)                                                                                                    |  |  |
|                                                                      | LDAP BaseObject: Distinguished name of the base object for<br>٠<br>search in the LDAP server (for example, o=beasys.com)                                                                                                    |  |  |
|                                                                      | LDAP Filter File Location: (tux<br>٠<br>prod_dir/udataobj/security/<br>bea_ldap_filter.dat by default, where<br>tux_prod_dir represents the product directory in which<br>you installed the Oracle Tuxedo Message Queue software)                                                                                                    |  |  |
| <b>Install Complete</b>                                              | Click Done to exit the installation program.                                                                                                    |  |  |

**Table 2-1 Instructions**

Congratulations! Your installation of the Oracle Tuxedo Message Queue software is complete!.

#### <span id="page-14-0"></span>**What Do I Do Next?**

After the successful installation, you can run samples to verify if the software is installed correctly, or uninstall the software. For more information, see [Post-Installation.](#page-30-3)

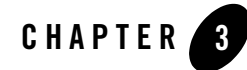

# <span id="page-16-4"></span><span id="page-16-1"></span><span id="page-16-0"></span>Installing OTMQ on UNIX Systems Using Console-Mode Installation

The following sections describe how to install Oracle Tuxedo Message Queue (OTMQ) using console-mode installation:

- [What Is Console-Mode Installation?](#page-16-2)
- [Starting Console-Mode Installation](#page-16-3)
- [Running Console-Mode Installation](#page-17-0)
- [What Do I Do Next?](#page-23-0)

#### <span id="page-16-5"></span><span id="page-16-2"></span>**What Is Console-Mode Installation?**

Console-mode installation is the text-based method of executing the Oracle Installation program. It can be run only on UNIX systems and is intended for UNIX systems with non-graphics consoles. Console-mode installation offers the same capabilities as graphics-based installation

### <span id="page-16-3"></span>**Starting Console-Mode Installation**

To start the console-mode installation process, follow these steps:

- 1. Select a UNIX system that meets the hardware and software requirements described in [OTMQ 12c Release 1 \(12.1.1\) Platform Data Sheets](#page-34-2).
- 2. Log in to the UNIX system as the Oracle Tuxedo Message Queue administrator.
- 3. Ensure that you have enough free space for the Oracle Tuxedo Message Queue installation.

For disk space requirements, see [OTMQ 12c Release 1 \(12.1.1\) Platform Data Sheets](#page-34-2).

- 4. Install Oracle Tuxedo Message Queue by downloading from the Oracle FTP site:
	- a. Download the Oracle Tuxedo Message Queue 12c (12.1.1) installation file specific to your platform (Message Queue is an Oracle Tuxedo add-on product).
	- b. Go to the directory where you downloaded the installer and invoke the installation procedure by entering the following command:

prompt> sh *filename*.bin -i console

where *filename* is the name of the Oracle Tuxedo Message Queue installer file.

5. Proceed to [Running Console-Mode Installation](#page-17-0).

#### <span id="page-17-0"></span>**Running Console-Mode Installation**

To complete the console-mode installation process, which is currently available in English, respond to the prompts in each section with one of the following actions.

- Enter the number associated with your choice or press <Enter> to accept the default.
- Enter back or previous at the prompt to review or change your selection.
- Enter quit in response to any prompt to exit the installation process.

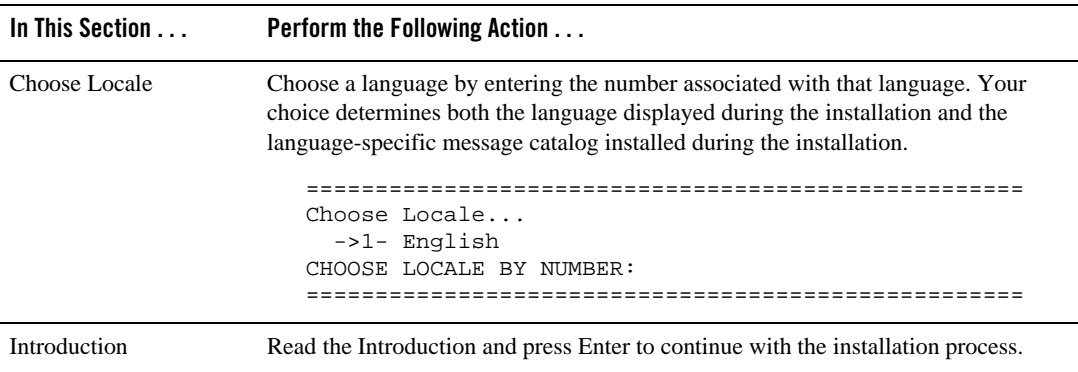

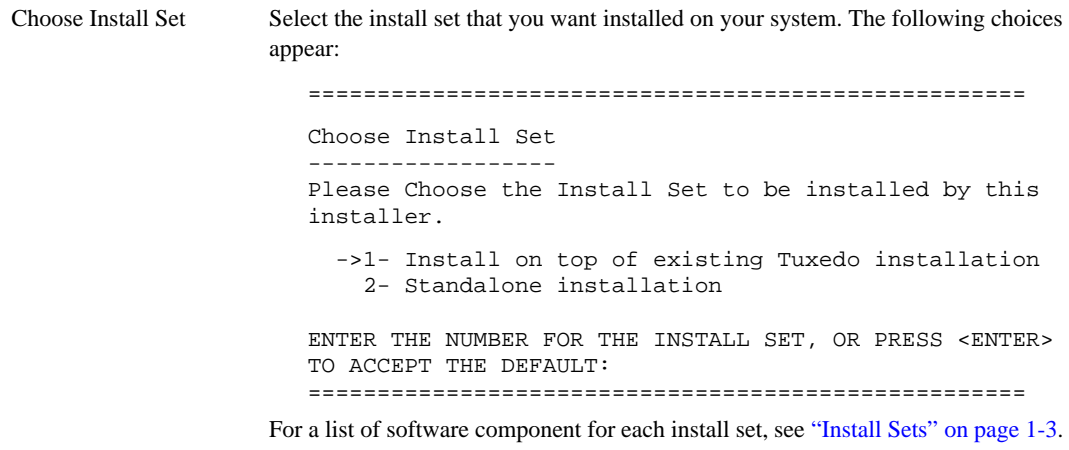

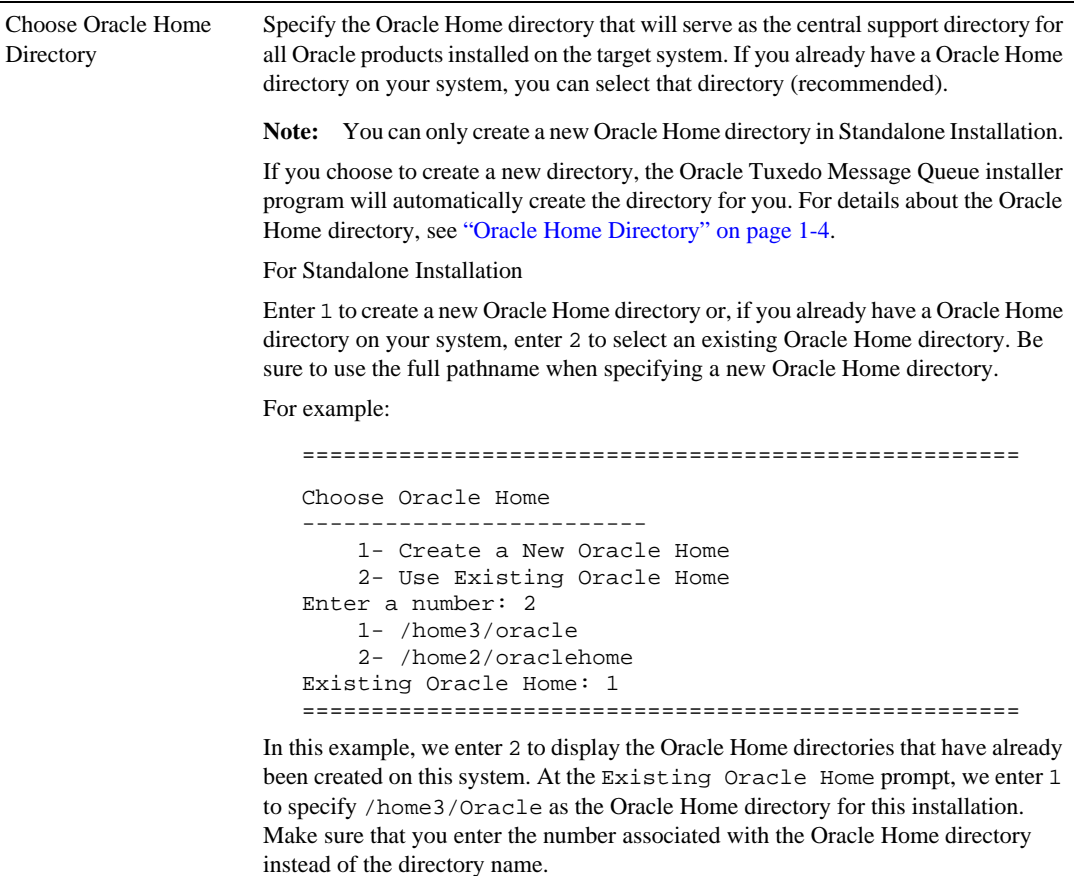

If a previous Tuxedo installation is in the existing directory you selected, the following screen appears:

==================================================== A previous installation of Tuxedo 12c has been detected at /home3/Oracle. The following options are available: 1- Continue to install over /home3/oracle 2- Cancel to select another Oracle Home Directory: CHOOSE A NUMBER: ====================================================

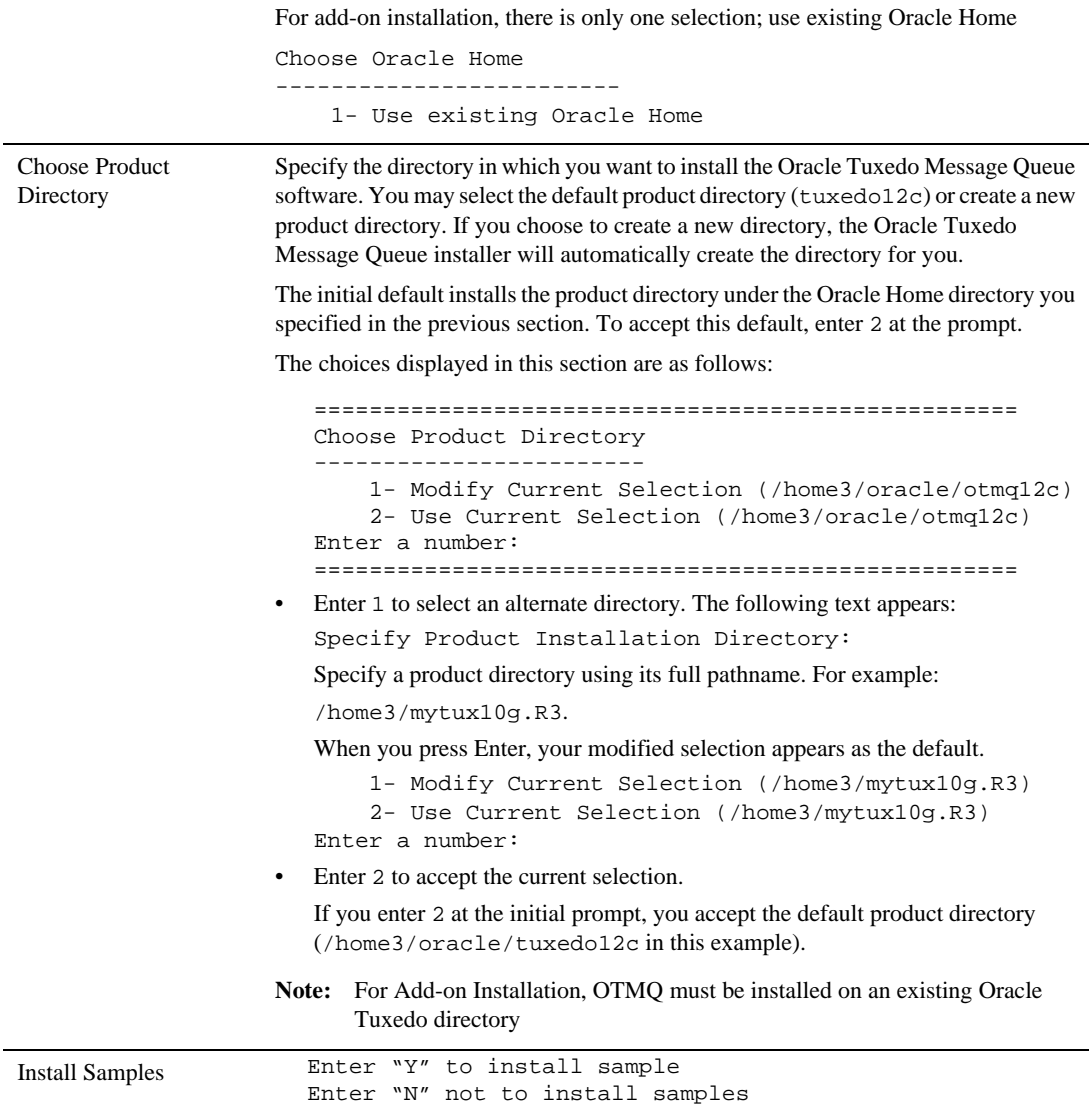

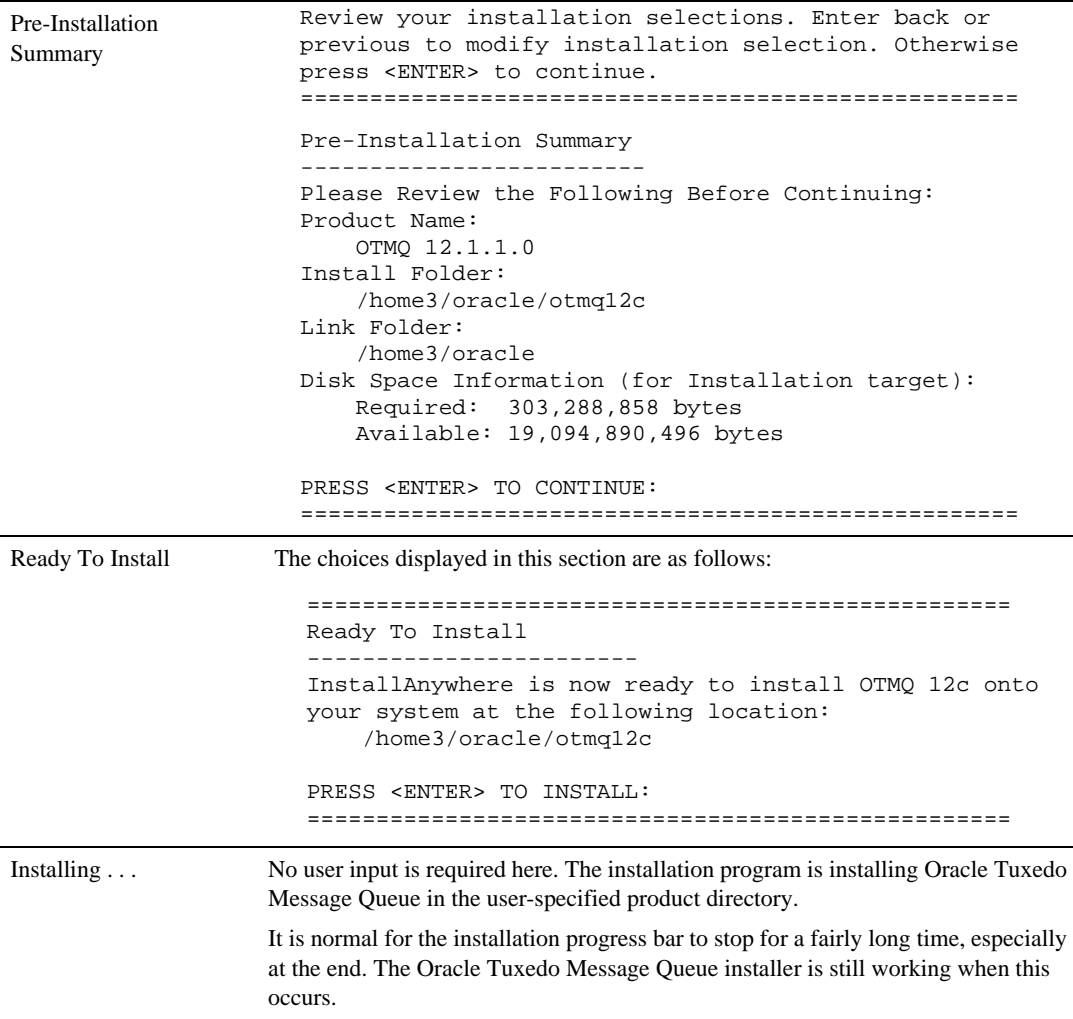

÷.

 $\ddot{\phantom{a}}$ 

l,

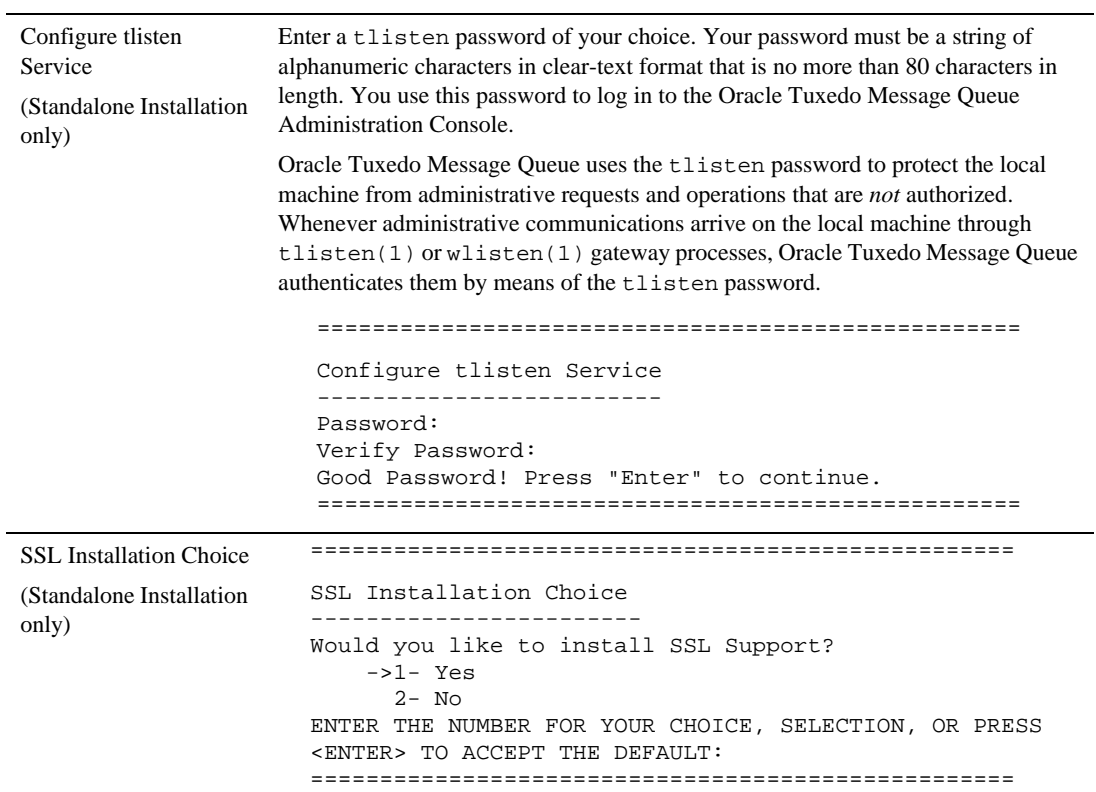

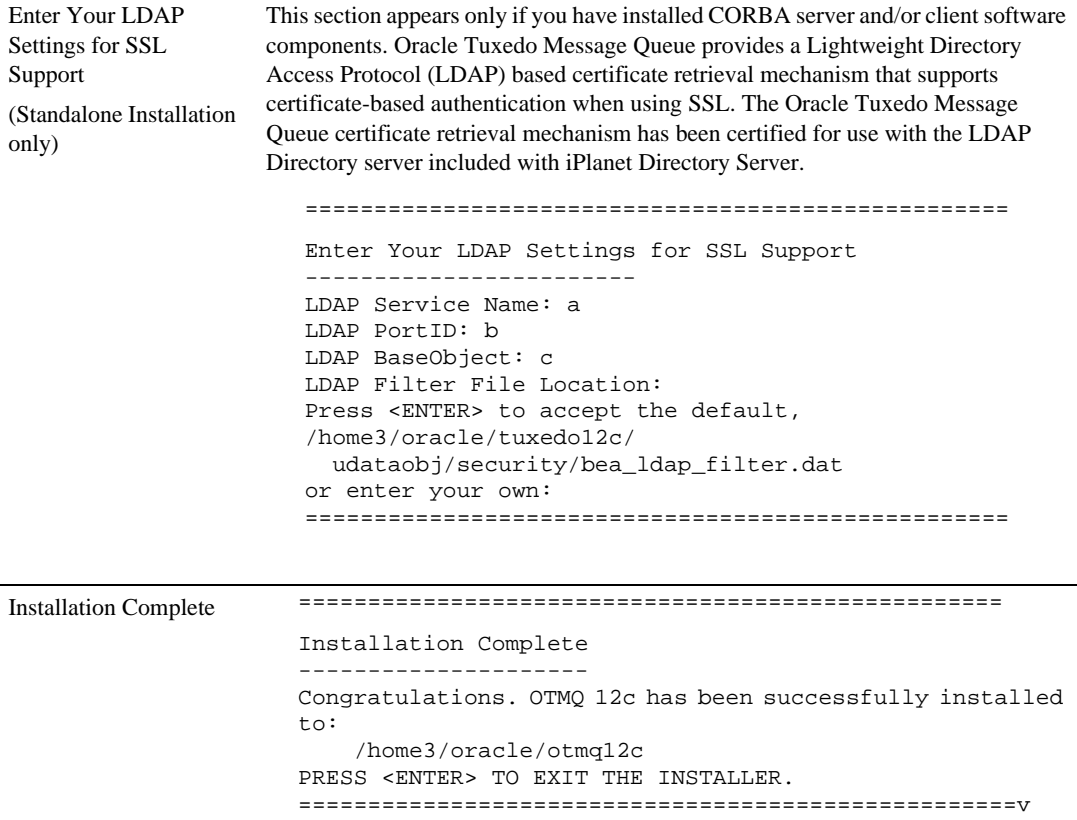

Congratulations! Your installation of the Oracle Tuxedo Message Queue software is complete!

### <span id="page-23-0"></span>**What Do I Do Next?**

After the successful installation, you can run samples to verify if the software is installed correctly, or uninstall the software. For more information, see [Post-Installation.](#page-30-3)

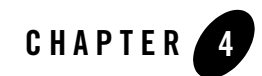

# <span id="page-24-3"></span><span id="page-24-1"></span><span id="page-24-0"></span>Installing OTMQ Using Silent Installation

The following sections describe how to install Oracle Tuxedo Message Queue (OTMQ) using silent installation on UNIX systems:

- [What Is Silent Installation?](#page-24-2)
- [Using Silent Installation: Main Steps](#page-25-0)
- [Creating a Template File](#page-25-1)
- [Invoking the Silent Installation Process on a UNIX System](#page-28-0)
- [UNIX Template File](#page-28-1)
- [What Do I Do Next?](#page-29-0)

#### <span id="page-24-4"></span><span id="page-24-2"></span>**What Is Silent Installation?**

Silent installation reads the settings for your configuration from a text file that you create prior to beginning the installation. Manual intervention is not necessary during the installation process. Silent installation works on UNIX systems.

Silent installation is a way of setting installation configurations only once and then using those configurations to duplicate the installation on many machines.

**Note:** Using silent installation implies your consent to the License Agreement. You neither see a copy of the Software License Agreement nor have any means to accept the terms of the agreement.

#### <span id="page-25-0"></span>**Using Silent Installation: Main Steps**

The silent installation process has two primary steps:

1. Create a template file that contains the configuration settings, such as Oracle Home directory, product directory, and install set appropriate for your installation.

For the detailed procedure, see [Creating a Template File.](#page-25-1) A sample template file is provided in [UNIX Template File](#page-28-1).

2. Invoke the installation process using the values specified in the template files.

For the detailed procedure, se[eInvoking the Silent Installation Process on a UNIX System](#page-28-0).

#### <span id="page-25-1"></span>**Creating a Template File**

To create a template file for use in the silent installation process, follow these steps:

- 1. Display the template file specific to your platform. The following template is available in:
	- UNIX template file content at [UNIX Template File](#page-28-1).
- 2. Copy the contents of the template file and save it as a text file named installer.properties.
- 3. In the installer.properties file, modify the values for the keywords shown in the following table to create your desired configuration.

The installer.properties file is shown in [Table](#page-25-2) 4-1

| For This Keyword | Enter the Following Value                                                                                                    |  |
|------------------|----------------------------------------------------------------------------------------------------|--|
| INSTALLER UI=    | The mode of installation. The default is silent; do not<br>modify this value.                                                                              |  |
| ORACLEHOME=      | The full pathname of the Oracle Home directory of your<br>choice. For details about the Oracle Home directory, see<br>"Oracle Home Directory" on page 1-4. |  |

<span id="page-25-2"></span>**Table 4-1 The installer.properties File**

| For This Keyword  | Enter the Following Value                                                                                                    |  |  |
|-------------------|----------------------------------------------------------------------------------------------------|--|--|
| USER_INSTALL_DIR= | The full pathname of the product directory of your choice.                                                                                                    |  |  |
|                   | <b>WARNING:</b><br>Running a previous Oracle Tuxedo<br>version in conjunction with Oracle<br>Tuxedo $12c$ Release 1 (12.1.1) on a<br>Windows system requires that the<br>product directories for both versions do<br>not have the same name. |  |  |
| INSTALL_SAMPLES   | "yes" installs Oracle Tuxedo 12c samples.<br>"no" does not install samples.                                                                                                    |  |  |
| LDAP HOSTNAME=    | The fully qualified domain name of the Lightweight<br>Directory Access Protocol (LDAP) server of your choice; for<br>example, pcwiz.mydomain.com. (See Note at end of<br>table.)                                                             |  |  |
| LDAP_PORTID=      | The port number through which the local machine<br>communicates with the LDAP server; for example, 389.*<br>(See Note at end of table.)                                                                                                    |  |  |
| TLISTEN_PORT      | The port number through which the local machine<br>communicates with the TLISTEN server; for example, 1357.                                                                                                    |  |  |
| LDAP_BASE_OBJECT= | The distinguished name of the base object for search in the<br>LDAP server; for example, o=beasys.com. (See Note at<br>end of table.)                                                                                                    |  |  |
| LDAP_FILTER_FILE= | The full pathname of the LDAP filter file on your machine;<br>for example,<br>C:\oracle\tuxedo12c\udataobj\security\<br>bea_ldap_filter.dat. (See Note at end of table.)                                                                     |  |  |

**Table 4-1 The installer.properties File (Continued)**

| For This Keyword    | Enter the Following Value                                                                                                    |  |  |
|---------------------|----------------------------------------------------------------------------------------------------|--|--|
| TLISTEN_PASSWORD=   | A tlisten password of your choice. The password must be<br>a string of alphanumeric characters in clear-text format that is<br>no more than 80 characters in length. You will be prompted<br>to enter this password when logging in to the Oracle Tuxedo<br>Message Queue Administration Console. |  |  |
| CHOSEN INSTALL SET= | The chosen installation set. You must set this value to one of<br>the following options:                                                                                                    |  |  |
|                     | <b>Notes:</b> The valid options are case sensitive and should<br>be coded exactly as defined below for proper<br>installation. Use of invalid options will result<br>in improper installation.                                                                                                    |  |  |
|                     | Spaces should not be included after the install<br>set name. If there are spaces after the install set<br>name, the installation process uses the default<br>mode Full Install.                                                                                                    |  |  |
|                     | Addon for installing OTMQ on an existing Oracle<br>٠<br>Tuxedo directory                                                                                                    |  |  |
|                     | Stdalone for installing OTMQ and minimal Oracle<br>٠<br>Tuxedo files                                                                                                    |  |  |
|                     | For a description of install sets, see "Install Sets" on page 1-3.                                                                                                    |  |  |

**Table 4-1 The installer.properties File (Continued)**

**Notes:** Keywords: LDAP\_HOSTNAME, LDAP\_PORTID, LDAP\_BASE\_OBJECT, LDAP\_FILTER\_FILE are optional.

Include these keywords and their values only if you want to use Secure Sockets Layer (SSL) encryption. Otherwise, comment these lines out by preceding them with hash marks (#).

Keywords: TLISTEN\_PORT, and TLISTEN\_PASSWORD are also optional

Include these keywords and their values only if you select Server (server-only installation).

In the template files, comment lines are preceded by hash marks (#). The installer program does not read any line beginning with a hash mark.

#### <span id="page-28-0"></span>**Invoking the Silent Installation Process on a UNIX System**

Installing the software using silent installation takes the same amount of time as a standard installation. During silent installation, a startup message appears followed by an "Installing . . ." message, indicating that the installation has started.

To invoke the silent installation process on a UNIX system, follow these steps:

- 1. Select a UNIX system that meets the hardware and software requirements described in [OTMQ 12c Release 1 \(12.1.1\) Platform Data Sheets](#page-34-2).
- 2. Log in to the UNIX system as the Oracle Tuxedo Message Queue administrator.
- 3. Ensure that you have enough free space for the Oracle Tuxedo Message Queue installation.

For disk space requirements, see [OTMQ 12c Release 1 \(12.1.1\) Platform Data Sheets](#page-34-2). For important disk space allocation information, see File and Database Management and Disk Space Allocation.

- 4. Install Oracle Tuxedo Message Queue by downloading from the Oracle FTP site:
	- a. Download the Oracle Tuxedo 12c Release 1 (12.1.1) installation file specific to your platform (Message Queue is an Oracle Tuxedo add-on product).
	- b. Go to the directory where you downloaded the installer and invoke the installation procedure by entering the following command:

prompt> sh *filename*.bin -f *path*/installer.properties

where *filename* is the name of the Oracle Tuxedo Message Queue installer file, and *path* is the full or relative pathname of the installer.properties file.

- **Note:** If a file named installer.properties is present in the same directory as the installer (for example, tuxedo81\_sol.bin), it will be supplied automatically in silent mode. However, if installer.properties is in a different directory, you may use the -f command line option to specify the properties file. For example, *filename.exe* -f *path/*installer.properties
- 5. To verify that the software installed successfully, see [Post-Installation](#page-30-3).

#### <span id="page-28-1"></span>**UNIX Template File**

This sample UNIX template file (installer.properties) in [Listing](#page-29-1) 4-1 applies to a silent installation of Oracle Tuxedo Message Queue 12*c* Release 1 (12.1.1).

#### <span id="page-29-1"></span>**Listing 4-1 UNIX installer.properties Template File**

```
INSTALLER_UI=silent
### Locale ###
USER_LOCALE=en
### Oracle Home Directory ###
ORACLEHOME=/home/user/oracle/otmq12c
### Product Installation Directory ###
USER_INSTALL_DIR=/home/user/oracle/otmq12c1
### LDAP Service Name ###
LDAP_HOSTNAME=pcwiz.mydomain.com
### LDAP PortID ###
LDAP_PORTID=389
### LDAP BaseObject ###
LDAP_BASE_OBJECT="o=beasys.com"
### LDAP Filter File Location ###
LDAP_FILTER_FILE=/home/user/oracle/otmq12c/udataobj/security/
bea_ldap_filter.dat
### Tlisten Password ###
TLISTEN_PASSWORD=luckluck
### Valid Install Sets, select one:###
### CHOSEN_INSTALL_SET=Stdalone###
### CHOSEN_INSTALL_SET=Addon###
### NOTE: Spaces should not be included after the install set name. ### 
### If there are spaces after the install set name, the installation ###
### process uses the default mode Full Install. ###
CHOSEN_INSTALL_SET=Stdalone
### Install Samples Y/N###
INSTALL_SAMPLES=Yes
```
#### <span id="page-29-0"></span>**What Do I Do Next?**

After the successful installation, you can run samples to verify if the software is installed correctly, or uninstall the software. For more information, see [Post-Installation.](#page-30-3).

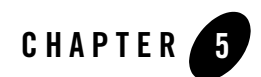

### <span id="page-30-3"></span><span id="page-30-1"></span><span id="page-30-0"></span>Post-Installation

The following sections describe the tasks you perform after installing Oracle Tuxedo:

- [Running Samples to Verify Your Installation](#page-30-2)
- [Uninstalling Oracle Tuxedo Message Queue](#page-31-1)
- [Reinstalling Oracle Tuxedo Message Queue](#page-32-0)

### <span id="page-30-2"></span>**Running Samples to Verify Your Installation**

One of the ways to verify that your Oracle Tuxedo Message Queue software is installed correctly is to run one or more of the sample applications included with the installation. The simpqapp application is a non-distributed application, meaning that it runs on a single machine. It is designed so that it can be up and running within minutes after the Oracle Tuxedo Message Queue software is installed.

The simpqapp sample consists of a queue server TuxMsgQ offering the queue service, and three clients: enqclt, deqclt and filter.

The enqclt client attaches the queue QSPACE.QUEUE1 and enqueues one message into the queue QSPACE.QUEUE2.

The deqclt client attaches the queue QSPACE.QUEUE2 and dequeues the message from the enqclt client .

The filter client demo illustrates how to use the simple filter and complex filter to dequeue messages from the queue

QSPACE is the queue space name and is advertised as a service by queue server TuxMsgQ. QUEUE1 and QUEUE2 are the queues in queue space QSPACE.

#### <span id="page-31-0"></span>**Running simpapp**

On a UNIX system, it can be found in the directory \$TUXDIR/samples/OTMQ/simpqapp.

**Note:** Samples are not installed unless they are selected to be installed during Tuxedo Message Queue installation. The procedure presented in the following section is also provided in the README.txt file in the simpgapp directory.

To configure and run the sample on a UNIX system, do the following steps:

- 1. Log in to the target machine
- 2. Change to the directory where the OTMQ is installed.

cd \$TUXDIR

./tux.env

- 3. Modify the environment variables IPCKEY or QIPCKEY in samples/OTMQ/simpqapp/setenv.sh if there is a conflict with other application.
- 4. Set the environment

```
cd $TUXDIR/samples/OTMQ/simpqapp
```

```
. ./setenv.sh
```
5. Compile and run simpqapp

sh runme.sh

This command is a script that builds the client, create the QUEUE and transaction log, boot the application, run the client, and then remove everything. Once this script has been run successfully, it may be instructive to run each command individually outside of the script. If the script not report Error, it means success.

### <span id="page-31-1"></span>**Uninstalling Oracle Tuxedo Message Queue**

Uninstalling Oracle Tuxedo12*c* Release 1 (12.1.1), 11.0, 10.0, 9.1, 9.0, 8.1 or 8.0 does not remove the Oracle Home directory associated with the installation but does remove all Oracle Tuxedo components installed by the installer program. The uninstallation also removes the product directory associated with the installation unless one of the following is true:

- The product directory contains customer-created configuration or application files—the uninstallation does not delete customer-created configuration or application files.
- The uninstall was invoked from within the product directory structure—specifically, within the uninstaller directory.

To uninstall Oracle Tuxedo 12*c* Release 1 (12.1.1), complete the procedures for the appropriate platform, provided in [Table](#page-32-1) 5-1. To uninstall Oracle Tuxedo 9.1 or 10.0, substitute "Tuxedo 9.1 or 10.0" for "Tuxedo 12*c* Release 1 (12.1.1)" in [Table](#page-32-1) 5-1.

| <b>To Uninstall Oracle</b><br><b>Tuxedo on This Platform</b><br>. | <b>Perform the Following Procedure</b>                                                                                                    |
|-------------------------------------------------------------------|----------------------------------------------------------------------------------------------------|
| UNIX                                                              | 1. Shut down any Oracle Tuxedo servers that are running. For instructions on using<br>the tmshutdown command to shut down Oracle Tuxedo applications, see<br>reference page tmshutdown (1) in the <i>Oracle Tuxedo Command Reference</i> .         |
|                                                                   | 2. Go to the tux prod dir/uninstaller directory, where tux prod dir<br>represents the product directory in which you installed the Oracle Tuxedo<br>software.                                                                                      |
|                                                                   | 3. Choose one of two methods for uninstalling the software:                                                                                                    |
|                                                                   | - To use the GUI-mode installation program, go to step 4.                                                                                                    |
|                                                                   | - To use the console-mode procedure, go to step 5.                                                                                                    |
|                                                                   | (GUI-mode method) Enter the sh Uninstall_Tuxedo_12c command at the<br>4.<br>prompt. In the Uninstaller window, click Uninstall to start the uninstall program,<br>then click Exit in the Uninstall Complete window to complete the uninstallation. |
|                                                                   | (Console-mode method) Enter the sh Uninstall Tuxedo $12c - i$<br>5.<br>console command at the prompt. When the uninstall process is complete, press<br>Enter to exit the uninstaller.                                                              |

<span id="page-32-1"></span>**Table 5-1 Uninstall Oracle Tuxedo**

#### <span id="page-32-0"></span>**Reinstalling Oracle Tuxedo Message Queue**

When you start the Oracle Tuxedo Installation program on system that already has a copy of Oracle Tuxedo installed, the installation program detects the existing Oracle Tuxedo home directory and asks if you want to:

• Copy the new installation directory over the existing one

• Create a new installation directory

[Table](#page-33-0) 5-2 shows the reinstallation screen.

**Click . . . To . . .** Continue Close the warning window and continue with the installation. This option overwrites the previous installation. Cancel Return to the Choose Oracle Home Directory window. To continue installing the software using a different Oracle Home directory, select an existing Oracle Home directory that does not contain the release 12*c* Release 1 (12.1.1) software or create a new Oracle Home directory. Exit Exit the installation program and uninstall the previous installation. You can invoke the uninstall program as described in ["Uninstalling Oracle Tuxedo Message Queue" on page](#page-31-1) 5-2, and reinstall the software as described in one of the following: • ["Installing OTMQ Using GUI-Mode Installation" on](#page-8-3)  [page](#page-8-3) 2-1 • ["Installing OTMQ on UNIX Systems Using Console-Mode](#page-16-4)  [Installation" on page](#page-16-4) 3-1 • ["Installing OTMQ Using Silent Installation" on page](#page-24-3) 4-1

<span id="page-33-0"></span>**Table 5-2 Reinstalling Oracle Tuxedo Message Queue**

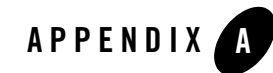

# <span id="page-34-2"></span><span id="page-34-1"></span><span id="page-34-0"></span>OTMQ 12*c* Release 1 (12.1.1) Platform Data Sheets

[Table](#page-35-0) A-1 lists Oracle Tuxedo Message Queue12c Release 1 (12.1.1.) supported Oracle Tuxedo 12*c* Release 1 (12.1.1) platforms. For more information, see [Oracle Tuxedo 12c Release 1](../../../tuxedo/docs12c/install/inspds.html)  [\(12.1.1\) Platform Data Sheets.](../../../tuxedo/docs12c/install/inspds.html)

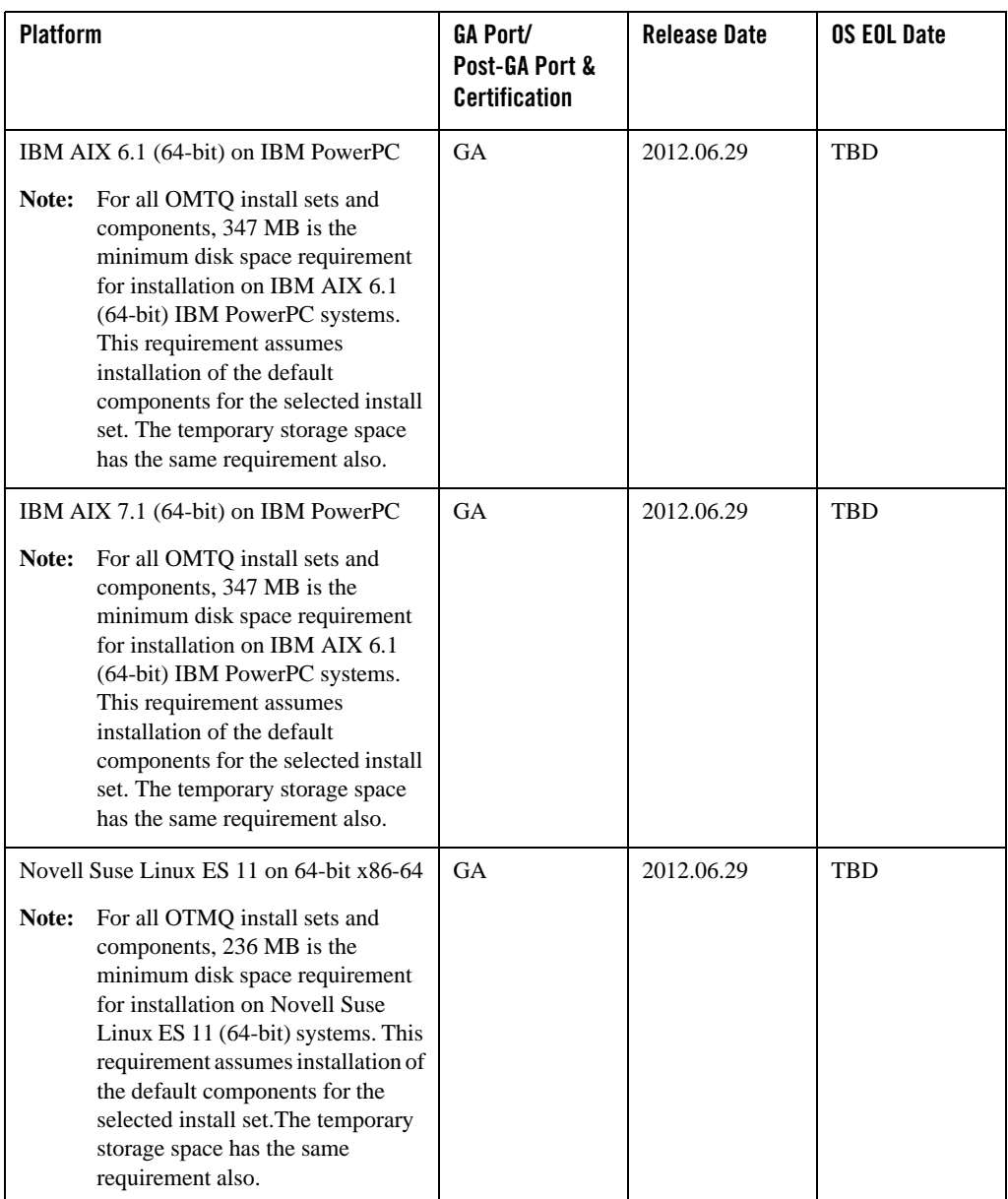

#### <span id="page-35-0"></span>**Table A-1 Oracle OTMQ 12c Release 1 (12.1.1) Supported Tuxedo Platforms**

| <b>Platform</b>                                                                                                    | <b>GA Port/</b><br>Post-GA Port &<br><b>Certification</b> | <b>Release Date</b> | <b>OS EOL Date</b> |
|----------------------------------------------------------------------------------------------------|-----------------------------------------------------------|---------------------|--------------------|
| Oracle Enterprise Linux 5.6 (64-bit) on<br>x86-64                                                                                                    | <b>GA</b>                                                 | 2012.06.29          | <b>TBD</b>         |
| Note:<br>For all OTMQ install sets and<br>components, 236 MB is the<br>minimum disk space requirement<br>for installation on Oracle Linux 5.6<br>(64-bit) systems. This requirement<br>assumes installation of the default<br>components for the selected install<br>set. The temporary storage space<br>has the same requirement also.                                             |                                                           |                     |                    |
| Oracle Linux 5.6 (64-bit) on Exalogic 2.0<br>Note:<br>For all OTMQ install sets and<br>components, 236 MB is the<br>minimum disk space requirement<br>for installation on Oracle Linux 5.6<br>(64-bit) systems. This requirement<br>assumes installation of the default<br>components for the selected install<br>set. The temporary storage space<br>has the same requirement also | GA                                                        | 2012.06.29          | <b>TBD</b>         |
| Oracle Solaris 10 and $11(64$ -bit) on $x86-64$                                                                                                    | <b>GA</b>                                                 | 2012.06.29          | <b>TBD</b>         |
| Note:<br>For all OTMQ install sets and<br>components, 325 MB is the<br>minimum disk space requirement<br>for installation on Oracle Solaris 10<br>and 11 (64-bit) x86_64 systems.<br>This requirement assumes<br>installation of the default<br>components for the selected install<br>set. The temporary storage space<br>has the same requirement also.                           |                                                           |                     |                    |

**Table A-1 Oracle OTMQ 12c Release 1 (12.1.1) Supported Tuxedo Platforms**

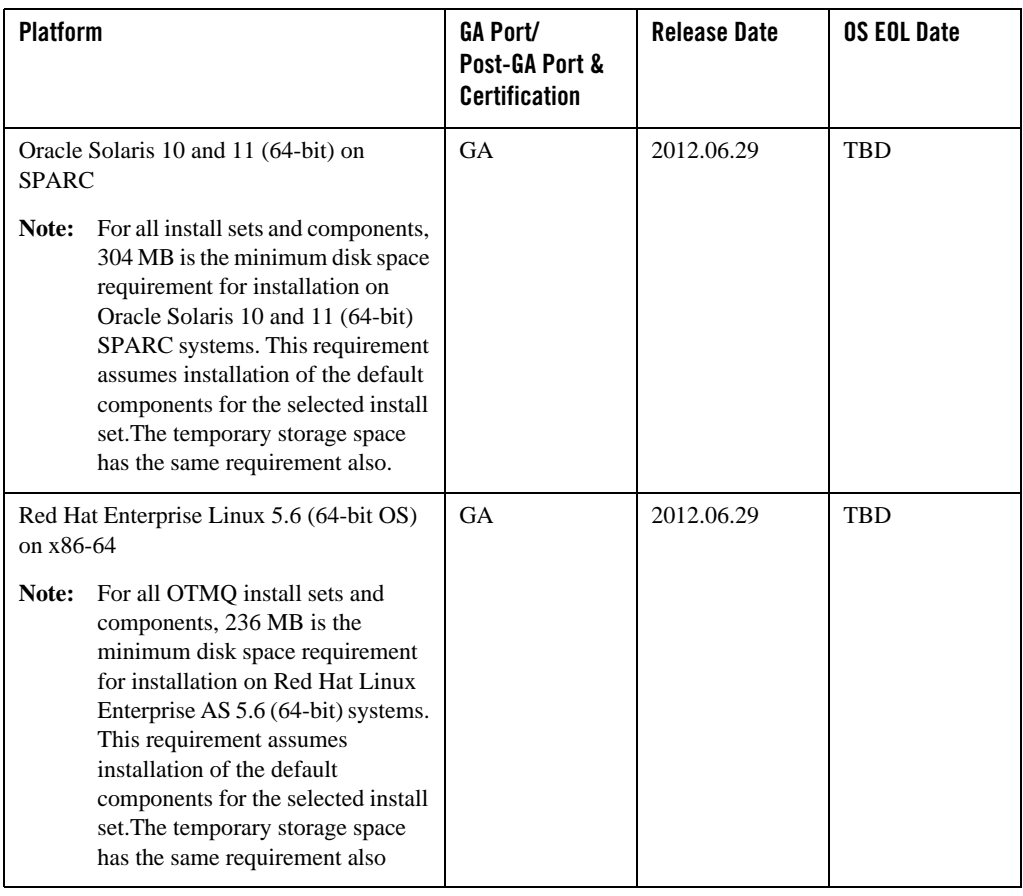

#### **Table A-1 Oracle OTMQ 12c Release 1 (12.1.1) Supported Tuxedo Platforms**